<span id="page-0-2"></span><span id="page-0-1"></span><span id="page-0-0"></span>Γενική Γραμματεία Πληροφοριακών Συστημάτων General Secretariat of Information Systems Tobacco traceability ID Issuer for Greece and Cyprus

> Οδηγίες εγγραφής των Πρώτων Σημείων Λιανικής Πώλησης Καπνικών Προϊόντων και απόκτησης Μοναδικού Αναγνωριστικού Κωδικού Οικονομικού Φορέα και Εγκαταστάσεων

> > 14 Μαΐου 2019

v. 1.0

# Περιεχόμενα / Contents

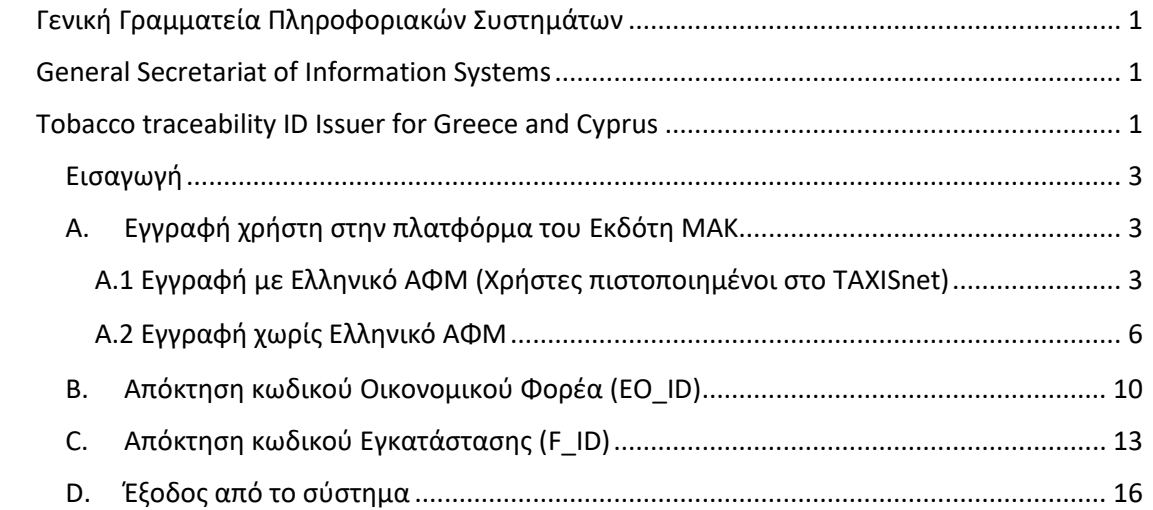

### <span id="page-2-0"></span>Εισαγωγή

Στο πλαίσιο της ιχνηλασιμότητας των καπνικών προϊόντων, η κυκλοφορία των προϊόντων καπνού πρέπει να καταγράφεται από τον κατασκευαστή μέχρι τον τελευταίο οικονομικό φορέα πριν από το πρώτο κατάστημα λιανικής πώλησης. Στο άρθρο 2 παράγραφος 3 του εκτελεστικού κανονισμού 2018/574 (EE) ορίζεται το πρώτο κατάστημα λιανικής πώλησης ως η εγκατάσταση όπου διατίθενται προϊόντα για πρώτη φορά στην αγορά (δηλ. διατίθενται στους καταναλωτές που είναι εγκατεστημένοι στην ΕΕ), συμπεριλαμβανομένων των αυτόματων μηχανημάτων πώλησης προϊόντων καπνού. Οι φορείς εκμετάλλευσης των καταστημάτων λιανικής πώλησης υποχρεούνται να αποκτήσουν

- α) κωδικό αναγνώρισης οικονομικού φορέα και
- β) κωδικούς αναγνώρισης για όλες τις εγκαταστάσεις που διαχειρίζονται

#### <span id="page-2-1"></span>A. Εγγραφή χρήστη στην πλατφόρμα του Εκδότη ΜΑΚ

Για την εγγραφή στο Μητρώο Ιχνηλασιμότητας των καπνικών προϊόντων του Εκδότη Μοναδικού Αναγνωριστικού Κωδικού (Γενική Γραμματεία Πληροφοριακών Συστημάτων – Γ.Γ.Π.Σ.), διακρίνονται οι εξής περιπτώσεις:

- 1. Οικονομικός φορέας (EO) ή φορέας διαχείρισης πρώτου σημείου λιανικής πώλησης που διαθέτει Ελληνικό ΑΦΜ
- 2. Οικονομικός φορέας (EO) ή φορέας διαχείρισης πρώτου σημείου λιανικής πώλησης που δεν διαθέτει Ελληνικό ΑΦΜ και αριθμό EORI

#### <span id="page-2-2"></span>Α.1 Εγγραφή με Ελληνικό ΑΦΜ (Χρήστες πιστοποιημένοι στο TAXISnet)

Ο χρήστης θα πρέπει να είναι πιστοποιημένος χρήστης στο TAXISnet.

Επιλέγουμε το σύνδεσμο <https://www1.gsis.gr/dsae/idissuerreg> οπότε εμφανίζεται η οθόνη εισαγωγής των κωδικών πρόσβασης TAXISnet.

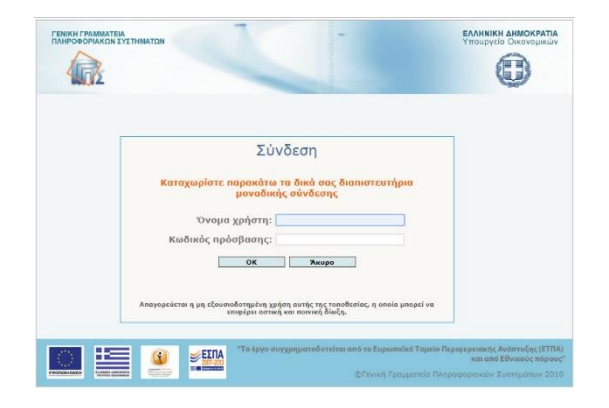

*Εικόνα 1. Οθόνη εισαγωγής των κωδικών πρόσβασης TAXISnet*

Με την επιτυχή εισαγωγή των κωδικών πρόσβασης, ανακτώνται από το Μητρώο TAXIS τα στοιχεία του χρήστη και εμφανίζονται στην οθόνη.

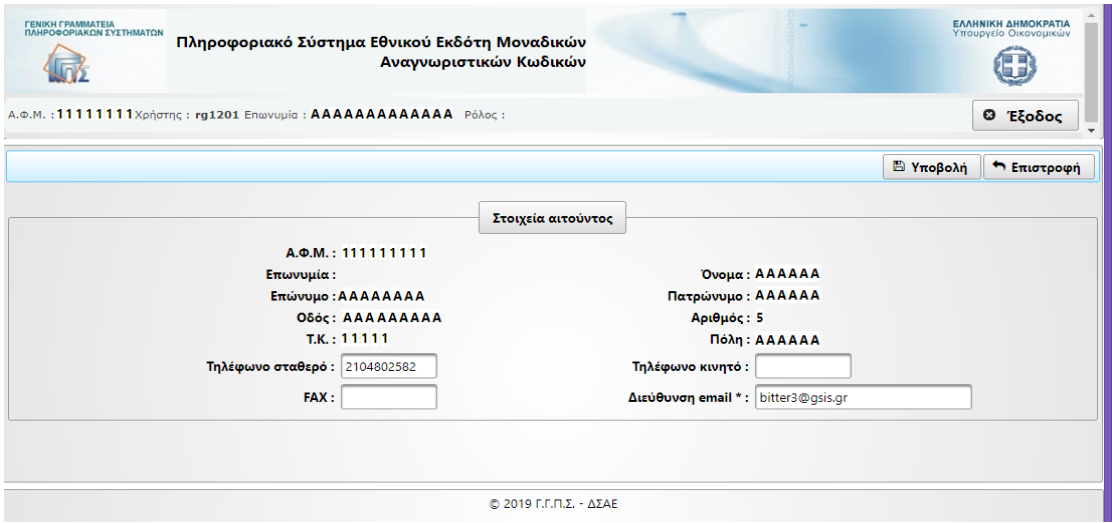

Ο χρήστης συμπληρώνει τα στοιχεία επικοινωνίας (Τηλέφωνο σταθερό και κινητό, FAX και Διεύθυνση e-mail) και στη συνέχεια επιλέγει «Υποβολή». Εμφανίζεται οθόνη επιβεβαίωσης:

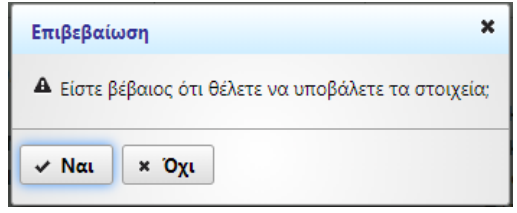

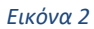

**ΠΡΟΣΟΧΗ!** *Το email που θα δηλώσετε θα είναι το Όνομα Πρόσβασης (Username) του χρήστη στο σύστημα. Το e-mail αυτό πρέπει να είναι υπαρκτό και να έχει ο χρήστης πρόσβαση σε αυτό γιατί θα λάβει σύνδεσμο ενεργοποίησης του στο σύστημα προκειμένου να ολοκληρώσει την εγγραφή του. Επίσης, το e-mail δε μπορεί να χρησιμοποιηθεί για περισσότερους από έναν χρήστες. Αφού δημιουργηθεί ο χρήστης, το e-mail δεν τροποποιείται.*

Μετά την επιβεβαίωση και την υποβολή των στοιχείων, ο χρήστης δημιουργείται στο σύστημα και εμφανίζεται οθόνη με τα στοιχεία του χρήστη καθώς και τα στοιχεία υποβολής και προσωρινής αυθεντικοποίησης.

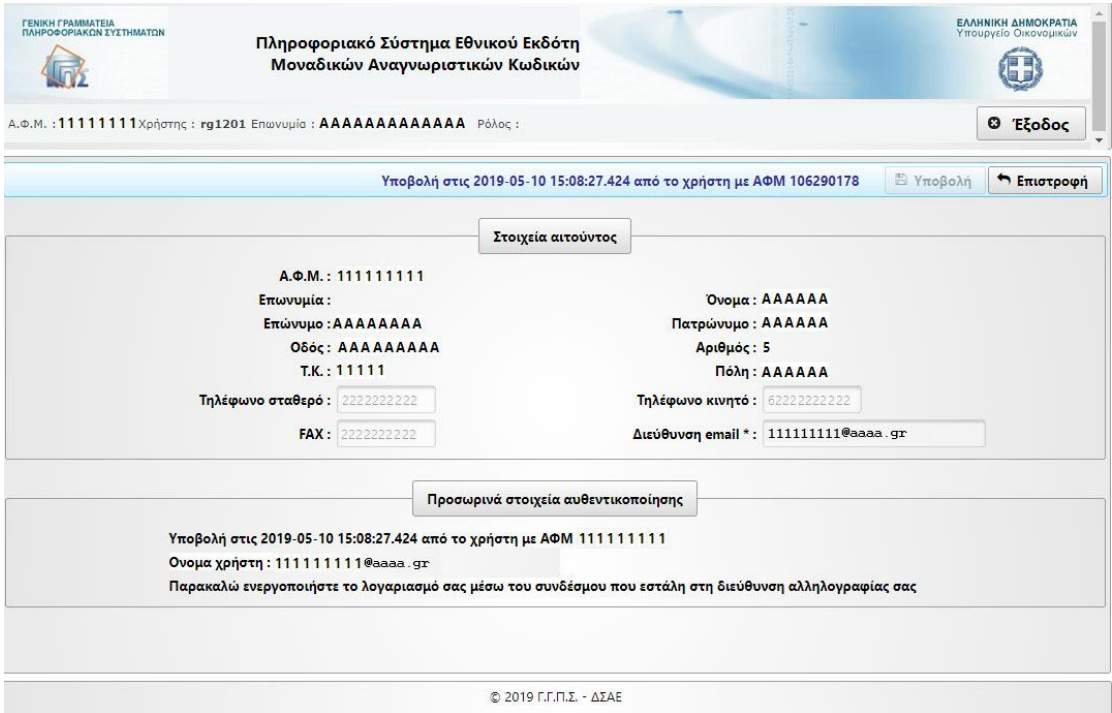

*Εικόνα 3. Ανάκτηση στοιχείων Μητρώου TAXIS*

Ο χρήστης έχει λάβει στο e-mail που δήλωσε μήνυμα που περιέχει τον σύνδεσμο ενεργοποίησης του λογαριασμού.

Εάν ο χρήστης προσπαθήσει να εισαχθεί στο σύστημα πριν ενεργοποιήσει το λογαριασμό του θα λάβει το μήνυμα «User is disabled».

To e-mail ενεργοποίησης του λογαριασμού είναι:

From: idissuer\_test@ggps.gr Subject: Confirm your email

Thank you for registering with the Greece ID Issuer System. To activate your account, please click on link below: [click here.](https://www.mailinator.com/key/url?url=https%3A//idissuertest.gsis.gr/server-auth/api/v1/Account/ConfirmEmail%3Fuserid%3D4518b9ea-0a3d-4efd-a420-96457ccf9b44%26token%3DCfDJ8BCkOgq06rtOmsUKOhUQdiPwOTM8BhEiQSus%252f9FvLrQ%252bGeWEWVg738ZiPJOHgpymp3dt8a%252b989ZPqgM6oP8hgbxZAMeqE%252bn5oZcRYNF5vuV%252bCBazlDWUeJbCE62QyyEZtPYi1ghuEs7EefR20l2sIzeELJ9totgCSOeH6JaNJoP8znLgTX8a2CWTvHbKrIDBGnb4KXmuFY0EpkdQXNUnpQM75%252bblHQPiIb2TCHgvqOYoqjl6upBEMzl8dtu9Y7YMNQ%253d%253d%26linkSource%3Dpublic)

Πατώντας το σύνδεσμο ενεργοποίησης του λογαριασμού click [here](https://www.mailinator.com/key/url?url=https%3A//idissuertest.gsis.gr/server-auth/api/v1/Account/ConfirmEmail%3Fuserid%3D4518b9ea-0a3d-4efd-a420-96457ccf9b44%26token%3DCfDJ8BCkOgq06rtOmsUKOhUQdiPwOTM8BhEiQSus%252f9FvLrQ%252bGeWEWVg738ZiPJOHgpymp3dt8a%252b989ZPqgM6oP8hgbxZAMeqE%252bn5oZcRYNF5vuV%252bCBazlDWUeJbCE62QyyEZtPYi1ghuEs7EefR20l2sIzeELJ9totgCSOeH6JaNJoP8znLgTX8a2CWTvHbKrIDBGnb4KXmuFY0EpkdQXNUnpQM75%252bblHQPiIb2TCHgvqOYoqjl6upBEMzl8dtu9Y7YMNQ%253d%253d%26linkSource%3Dpublic) ο χρήστης μεταφέρεται σε οθόνη όπου καλείται να επιλέξει το password του λογαριασμού του

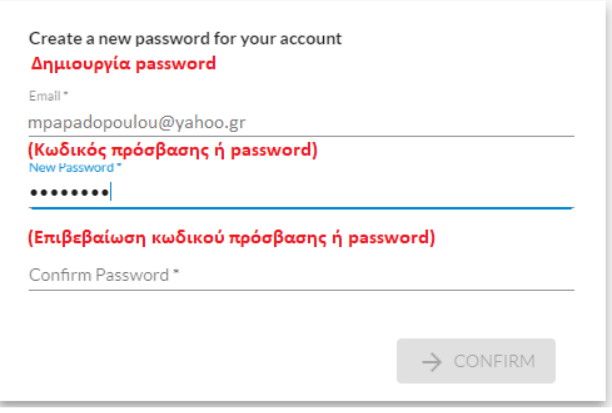

*Εικόνα 4. Δημιουργία κωδικού πρόσβασης password*

Το password πρέπει να ακολουθεί τους εξής κανόνες:

- να έχει μέγεθος τουλάχιστον 8 χαρακτήρες
- να περιέχει τουλάχιστον ένα πεζό και ένα κεφαλαίο λατινικό χαρακτήρα
- να περιέχει τουλάχιστον έναν αριθμό
- να περιέχει τουλάχιστον ένα από τα επιτρεπτά σύμβολα
	- (Επιτρεπτά σύμβολα: \_ ! [/"\)'>@](mailto:_-!@#$%^&*()=+[];) # \$ % ^ & \* () = + []; '/., { } < > \ ")

Η δημιουργία του λογαριασμού χρήστη έχει ολοκληρωθεί και ο χρήστης πρέπει να κάνει εισαγωγή στο σύστημα (login) για να έχει διαθέσιμες τις υπηρεσίες απόκτησης κωδικού Οικονομικού Φορέα, Εγκατάστασης κλπ. (βλ. κεφάλαιο Β)

#### <span id="page-5-0"></span>Α.2 Εγγραφή χωρίς Ελληνικό ΑΦΜ

Επιλέγετε το σύνδεσμο της πλατφόρμας του Εκδότη ΜΑΚ [εδώ](https://idissuer.gsis.gr/).

Για να δημιουργήσετε λογαριασμό χρήστη πατήστε στο κουμπί "SING UP" όπως φαίνεται στην Εικόνα 4 που ακολουθεί.

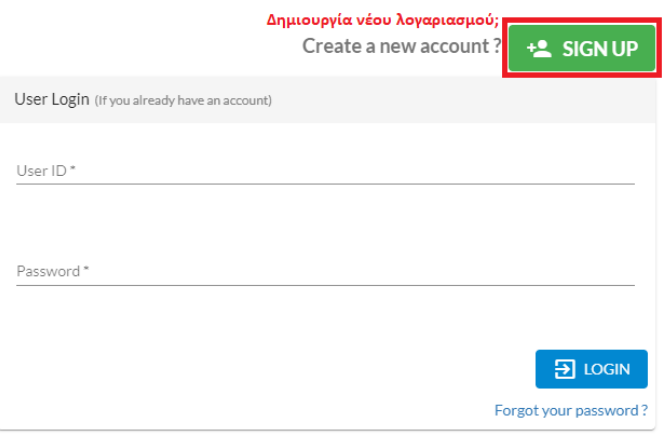

*Εικόνα 5Δημιουργία νέου λογαριασμού*

Στην σελίδα που εμφανίζεται επιλέγετε ανάλογα με το είδος της επιχείρησης σας:

- «Non-Individuals» για μη Φυσικά Πρόσωπα ή
- «Individuals» για Φυσικά Πρόσωπα (π.χ. ατομική επιχείρηση)

Αφού επιλέξετε το είδος της επιχείρησης, π.χ. «Individual» για φυσικά πρόσωπα, στη συνέχεια πατάτε το κουμπί «PROCEED», όπως φαίνεται στην εικόνα που ακολουθεί.

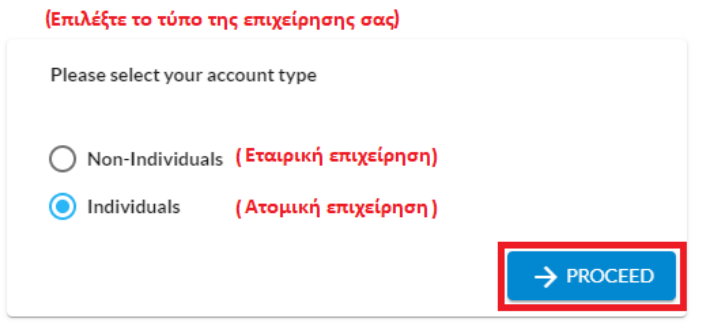

*Εικόνα 6. Ο τύπος της επιχείρησης*

Στην σελίδα «User Profile Information» / «Πληροφορίες προφίλ χρήστη» εισάγετε τα στοιχεία σας με λατινικούς χαρακτήρες.

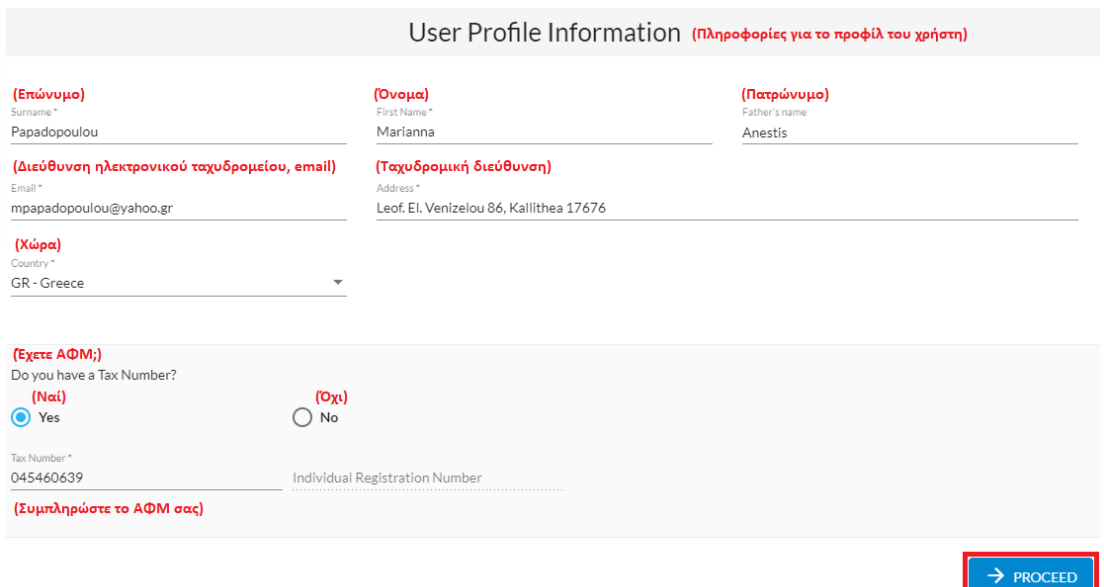

*Εικόνα 7 «User Profile Information» / «Πληροφορίες προφίλ χρήστη»*

Στη σελίδα αυτή συμπληρώνεται με λατινικούς χαρακτήρες το επώνυμο σας, το όνομα σας, το πατρώνυμο σας και τη διεύθυνση του ηλεκτρονικού ταχυδρομείου σας ή e-mail.

**ΠΡΟΣΟΧΗ!** *Το email που θα δηλώσετε θα είναι το Όνομα Πρόσβασης (Username) στο σύστημα του χρήστη ο οποίος θα δημιουργηθεί. Το e-mail αυτό πρέπει να είναι υπαρκτό και να έχει ο χρήστης πρόσβαση σε αυτό γιατί θα λάβει σύνδεσμο ενεργοποίησης προκειμένου να ολοκληρώσει την εγγραφή του. Επίσης, το e-mail δε μπορεί να χρησιμοποιηθεί για περισσότερους από έναν χρήστες. Αφού δημιουργηθεί ο χρήστης, το e-mail δεν τροποποιείται.*

Επίσης συμπληρώνετε την ταχυδρομική σας διεύθυνση και επιλέγετε τη χώρα (πχ GR-Greece για τις επιχειρήσεις που βρίσκονται στην Ελλάδα). Επιλέγετε "Yes" (ναι) αν έχετε ΑΦΜ (TAX number) και συμπληρώνετε τον αριθμό του ΑΦΜ σας. Αφού ολοκληρώσετε την συμπλήρωση των στοιχείων σας πατάτε στο κουμπί «PROCEED» για να μεταφερθείτε στην επόμενη σελίδα.

Στη νέα σελίδα του Profile Details εμφανίζονται οι πληροφορίες που έχουν αποθηκευτεί κατά τη δημιουργία του προφίλ του χρήστη, όπως φαίνεται στην εικόνα που ακολουθεί.

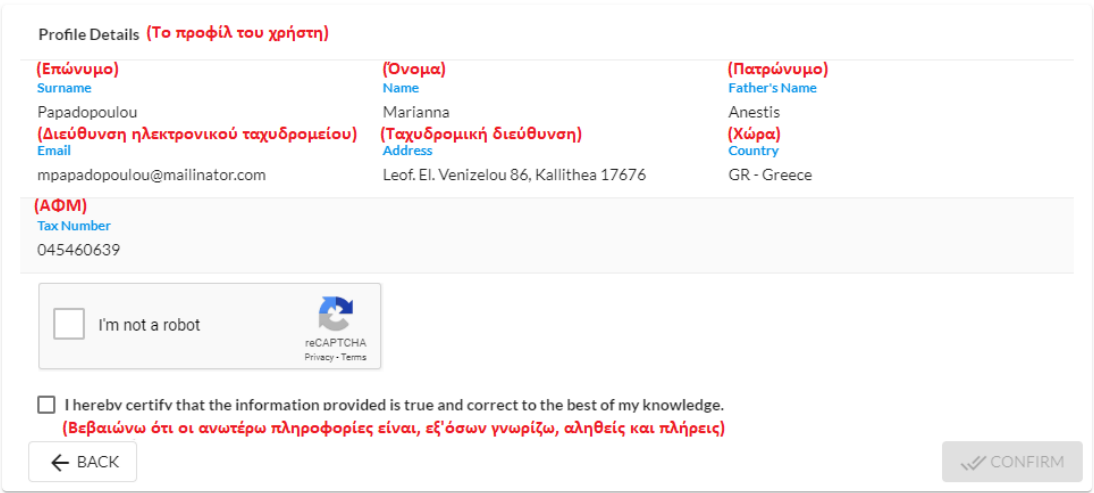

*Εικόνα 8 Το προφίλ του χρήστη (α)*

Πατήστε με το ποντίκι πάνω στο κουτί «I'am not a robot» και επιλέγετε «I hereby certify that the information provided is true and correct to the best of my knowledge» για να επιβεβαιώσετε ότι τα στοιχεία που εμφανίζονται είναι αληθή και πλήρη και πατάμε το κουμπί «CONFIRM» όπως φαίνεται στην εικόνα που ακολουθεί.

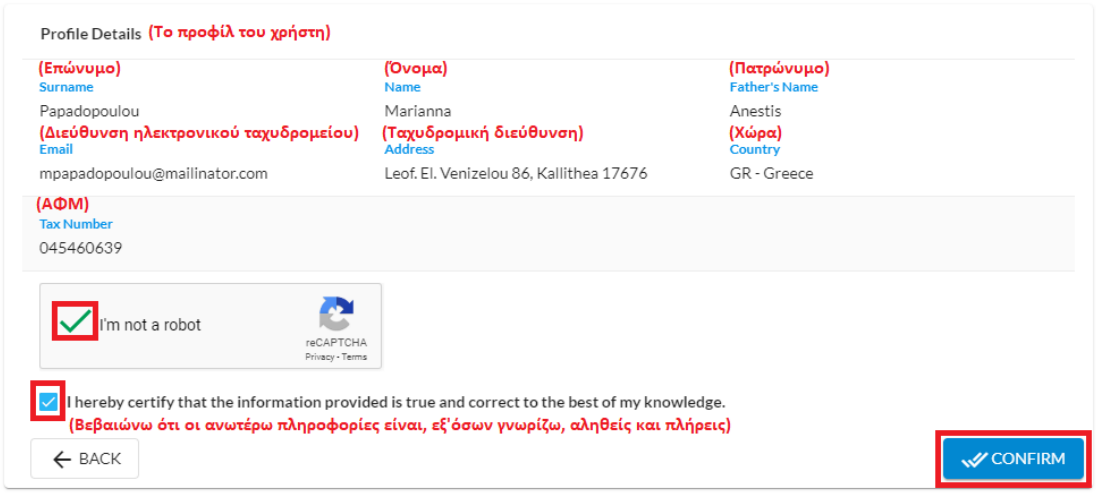

*Εικόνα 9 Το προφίλ του χρήστη (β)*

Στην σελίδα που ακολουθεί συμπληρώνετε τον **Κωδικό Πρόσβασης (Password)** που θα χρησιμοποιήσετε για την είσοδο σας στο σύστημα.

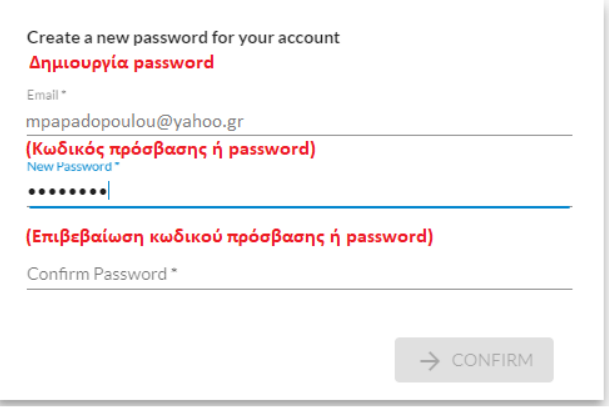

*Εικόνα 10 Δημιουργία Κωδικό Πρόσβασης (Password)*

Το password πρέπει να ακολουθεί τους εξής κανόνες:

- να έχει μέγεθος τουλάχιστον 8 χαρακτήρες
- να περιέχει τουλάχιστον ένα πεζό και ένα κεφαλαίο λατινικό χαρακτήρα
- να περιέχει τουλάχιστον έναν αριθμό
- να περιέχει τουλάχιστον ένα από τα επιτρεπτά σύμβολα

(Επιτρεπτά σύμβολα: \_ - ! [/"\)'>@](mailto:_-!@#$%^&*()=+[];) # \$ % ^ & \* () = + [ ] ; ' / ., { } < > \ ")

Ο κωδικός πρόσβασης ή password που συμπληρώσατε στο πεδίο «New Password» πρέπει να συμπληρωθεί και στο πεδίο «Confirm Password» για να γίνει επιβεβαίωση ότι ο κωδικός πρόσβασης έχει συμπληρωθεί σωστά. Αμέσως μετά ενεργοποιείται (χρωματίζεται μπλε) το κουμπί «CONFIRM» για την αποθήκευση του κωδικού σας στο σύστημα.

Με την αποθήκευση του κωδικού πρόσβασης ή password έχει ολοκληρωθεί και η εγγραφή σας στο σύστημα και μπορείτε να προχωρήσετε στην εγγραφή-υποβολή αιτήματος για

- α) κωδικούς αναγνώρισης οικονομικού φορέα και
- β) κωδικούς αναγνώρισης εγκαταστάσεων.

#### <span id="page-9-0"></span>B. Απόκτηση κωδικού Οικονομικού Φορέα (EO\_ID)

Μπείτε στη σελίδα του συστήματος βάζοντας τον κωδικό χρήστη που είναι η διεύθυνση του email που δώσατε κατά την εγγραφή σας στο σύστημα και τον κωδικό πρόσβασης ή Password. Αφού μπείτε στο σύστημα εμφανίζεται η παρακάτω οθόνη «Please make a selection about economic operator» (Εικόνα 10) για να πάρετε κωδικό οικονομικού φορέα. Για τη δημιουργία κωδικού νέου Οικονομικού Φορέα πατήστε πάνω στην επιλογή της δημιουργίας κωδικού νέου οικονομικού φορέα (Δημιουργήστε έναν κωδικό νέου Οικονομικού Φορέα).

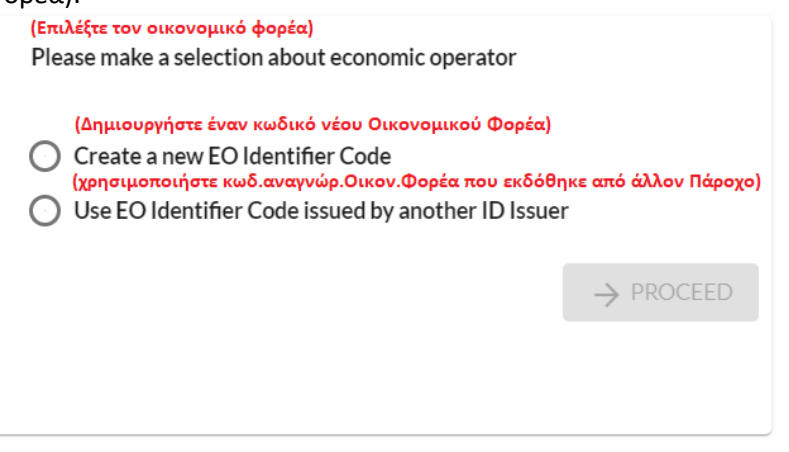

*Εικόνα 11 Επιλογή Οικονομικού Φορέα (α)*

Στην περίπτωση που έχετε ήδη κωδικό από την εγγραφή σας από κάποιον άλλο Εκδότη αναγνωριστικών κωδικών άλλου Κράτους - Μέλους, μπορείτε να τον χρησιμοποιήσετε για την παραγγελία μοναδικών αναγνωριστικών κωδικών. Οπότε σε αυτή την περίπτωση, επιλέγετε «Use EO Identifier Code issued by another ID Issuer».

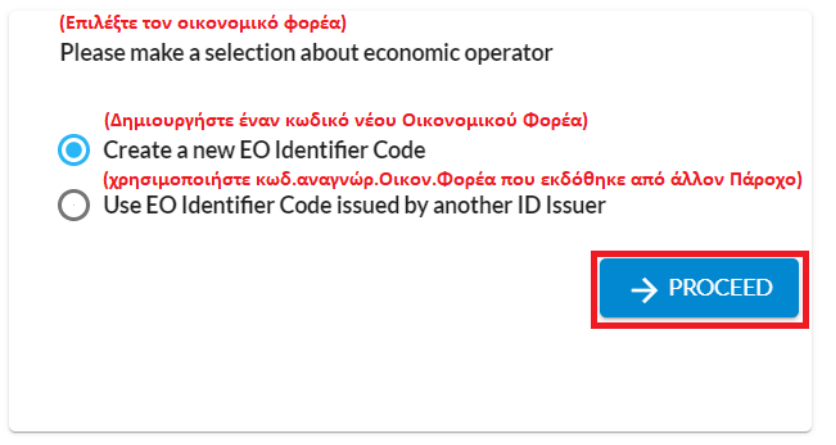

*Εικόνα 12 Επιλογή Οικονομικού Φορέα (β)*

Αφού επιλέξετε τη δημιουργία ενός νέου κωδικού αναγνώρισης Οικονομικού Φορέα «Create a new EO Identifier Code» ενεργοποιείται, χρωματίζεται μπλε, το κουμπί «PROCEED» και πατήστε πάνω στο κουμπί για να προχωρήσετε στην επόμενη οθόνη της εγγραφής του Οικονομικού Φορέα.

Στην σελίδα αυτή συμπληρώνετε τα στοιχεία σας (το όνομα με το οποίο έχετε εγγραφεί, το email σας, η ταχυδρομική σας διεύθυνση, η χώρα, και το ΑΦΜ σας) και υποβάλλετε το αίτημά σας για την έκδοση αναγνωριστικού κωδικού Οικονομικού Φορέα «Complete Your Request For Economic Operator Identifier». Τα στοιχεία αυτά (εκτός από τη διεύθυνση του email) μπορείτε να τα ελέγξετε και να τα διορθώσετε, όπως φαίνεται στην εικόνα παρακάτω.

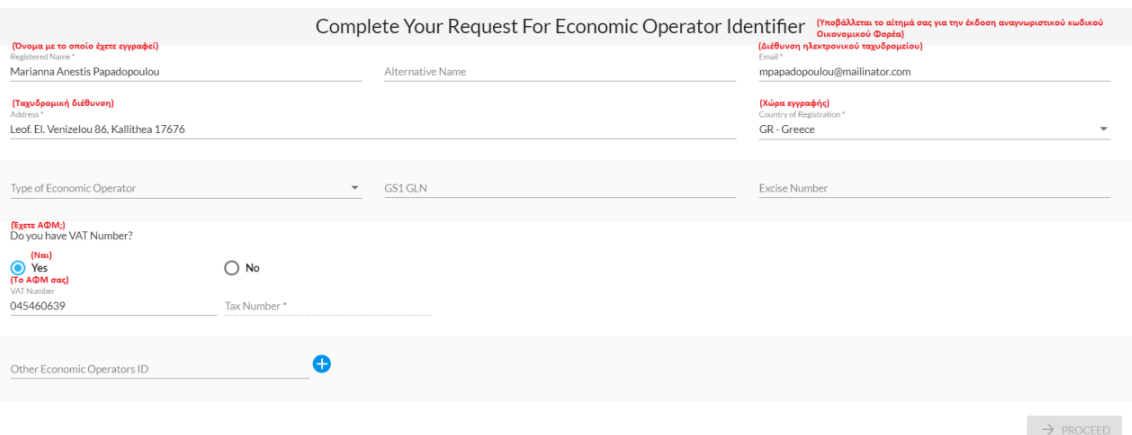

*Εικόνα 13 Υποβολή αιτήματος σας για την έκδοση αναγνωριστικού κωδικού Οικονομικού Φορέα (α)*

Προαιρετικά μπορείτε να συμπληρώσετε την άλλη ονομασία «Alternative Name» ή αν έχετε τον παγκόσμιο αριθμό τοποθεσίας Global Location Number (GLN) ή Αριθμό ειδικού φόρου κατανάλωσης (Excise Number).

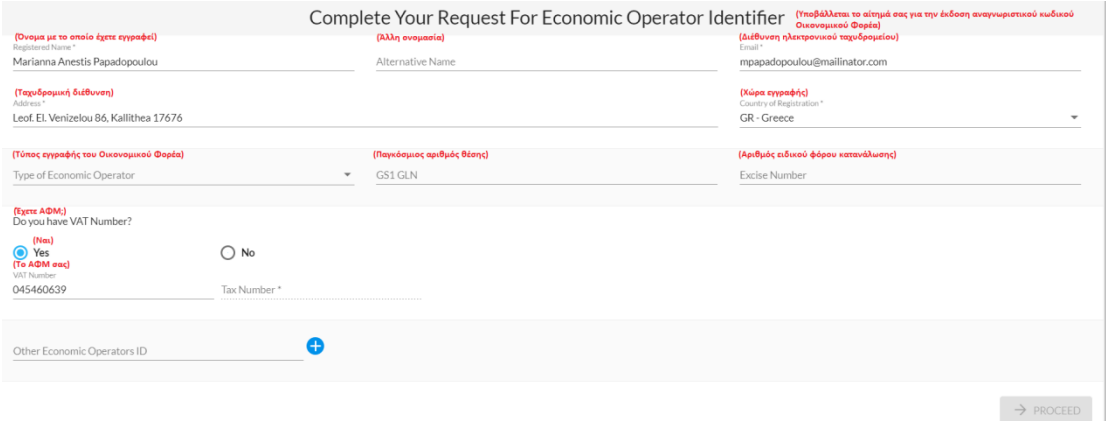

*Εικόνα 14 Υποβολή αιτήματος σας για την έκδοση αναγνωριστικού κωδικού Οικονομικού Φορέα (β)*

Για να ολοκληρωθεί η αίτηση σας πρέπει να επιλέξετε τον τύπο του Οικονομικού Φορέα που θα εγγραφείτε «Type of Economic Operator» ανάλογα με τον τύπο της επιχείρισης.

- Manufacturer Κατασκευαστής
- Importer Εισαγωγέας
- Distributor Διανομέας
- Retail Operator Φορέας εκμετάλλευσης σημείου λιανικής πώλησης

Πατήστε πάνω στον τύπο του Οικονομικού Φορέα και για την εγγραφή της επιχείρησης λιανικής πώλησης επιλέξτε το «Retail Operator» (Επιχείρηση λιανικής πώλησης).

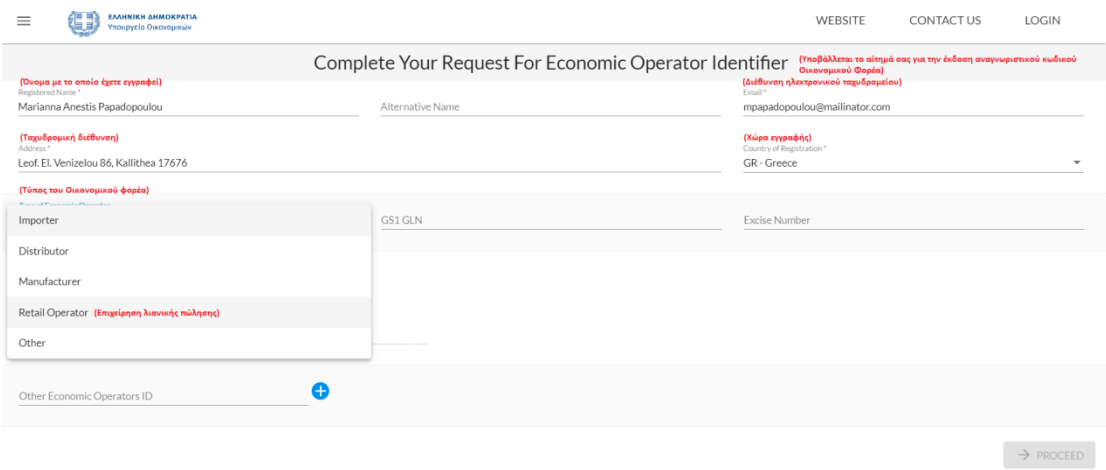

*Εικόνα 15 Υποβολή αιτήματος σας για την έκδοση αναγνωριστικού κωδικού Οικονομικού Φορέα (γ)*

Αφού γίνει η επιλογή του τύπου του Οικονομικού Φορέα τότε το κουμπί «PROCEED» ενεργοποιείται, χρωματίζετε μπλε, και μπορείτε να πατήσετε πάνω στο κουμπί για να προχωρήσετε στην οθόνη προβολής των στοιχείων σας.

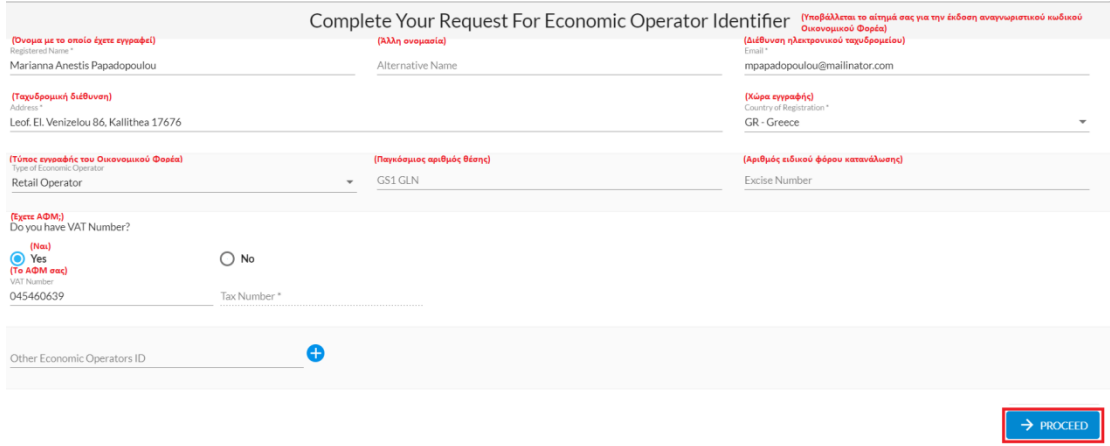

*Εικόνα 16 Υποβολή αιτήματος σας για την έκδοση αναγνωριστικού κωδικού Οικονομικού Φορέα (δ)*

Στην νέα σελίδα (Εικόνα 16) που έχετε μεταφερθεί εμφανίζεται η οθόνη προβολής των στοιχείων της εγγραφής σας ως Οικονομικού Φορέα.

## Complete Your Request For Economic Operator Identifier

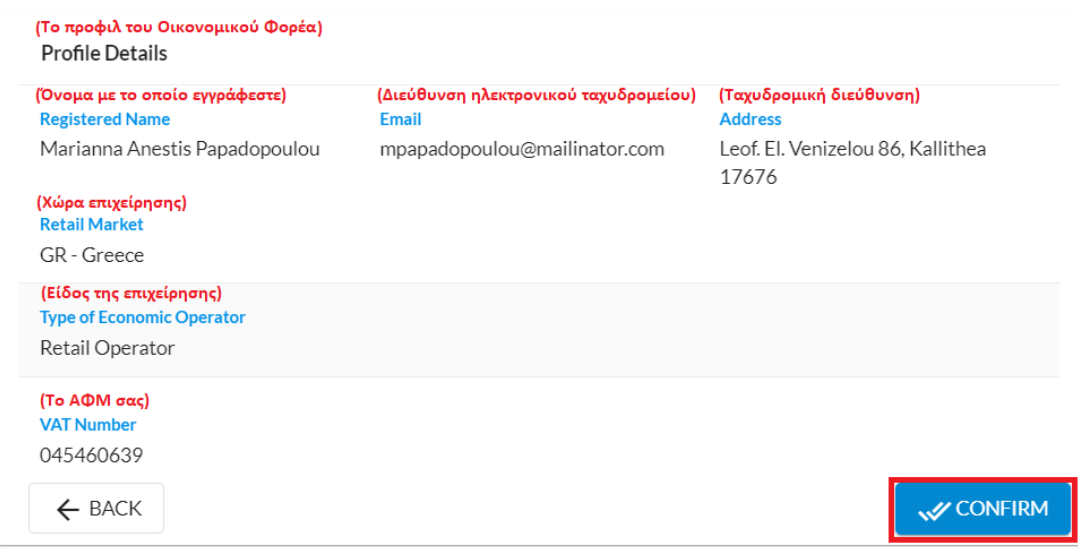

*Εικόνα 17 η οθόνη προβολής των στοιχείων της εγγραφής σας ως Οικονομικού Φορέα*

Η οθόνη αυτή περιέχει τα στοιχεία της εγγραφής σας για την απόκτηση του μοναδικού αναγνωριστικού κωδικού σας ως Οικονομικό Φορέα. Ελέγξτε τα στοιχεία σας αν έχουν καταχωρηθεί σωστά, στην περίπτωση που θέλετε να κάνετε κάποια διόρθωση μπορείτε να πατήσετε το κουμπί «BACK» για να μεταφερθείτε πίσω στην προηγούμενη οθόνη. Εφόσον τα στοιχεία σας είναι σωστά μπορείτε να πατήσετε το κουμπί «CONFIRM» για να εγγραφή σας ως Οικονομικός φορέας στο σύστημα.

Αφού γίνει η εγγραφή σας ως Οικονομικός Φορέας τότε θα λάβετε ένα email στη διεύθυνση του ηλεκτρονικού ταχυδρομείου που είχατε δώσει κατά την εγγραφή σας με τους κωδικούς σας ως οικονομικός φορέας.

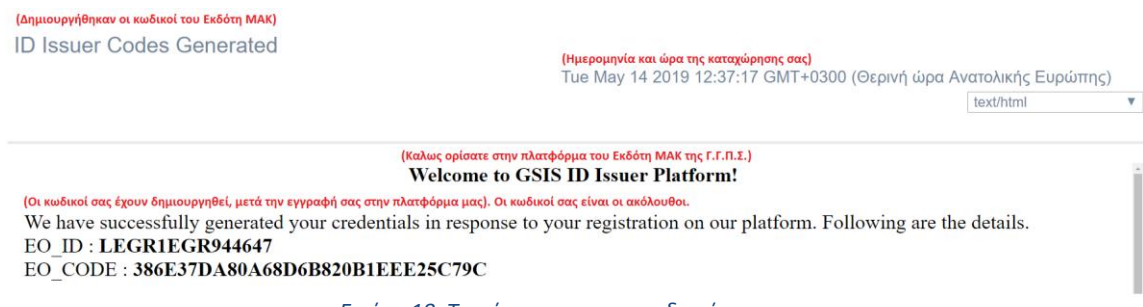

*Εικόνα 18. Το μήνυμα με τους κωδικούς σας*

Στο σημείο αυτό έχει ολοκληρωθεί η καταχώρηση σας ως Οικονομικός Φορέας στο σύστημα με την παραλαβή των μοναδικών αναγνωριστικών κωδικών σας και στη συνέχεια θα πρέπει να εγγράψετε και της εγκαταστάσεις σας για να ολοκληρωθεί η διαδικασία της εγγραφής σας.

#### <span id="page-12-0"></span>C. Απόκτηση κωδικού Εγκατάστασης (F\_ID)

Αφού ολοκληρώσετε την καταχώρηση σας ως Οικονομικός φορέας η εγγραφή σας ολοκληρώνεται με την καταχώρηση των εγκαταστάσεων της επιχείρησης σας και την παραλαβή των κωδικών εγκατάστασης (F\_IDs). Αμέσως μετά την λήψη του μηνύματος με τους κωδικούς εμφανίζεται η σελίδα της πλατφόρμας για την εγγραφή των εγκαταστάσεων σας. Πατήστε με το ποντίκι πάνω στο μενού των επιλογών, όπως φαίνεται την εικόνα που ακολουθεί.

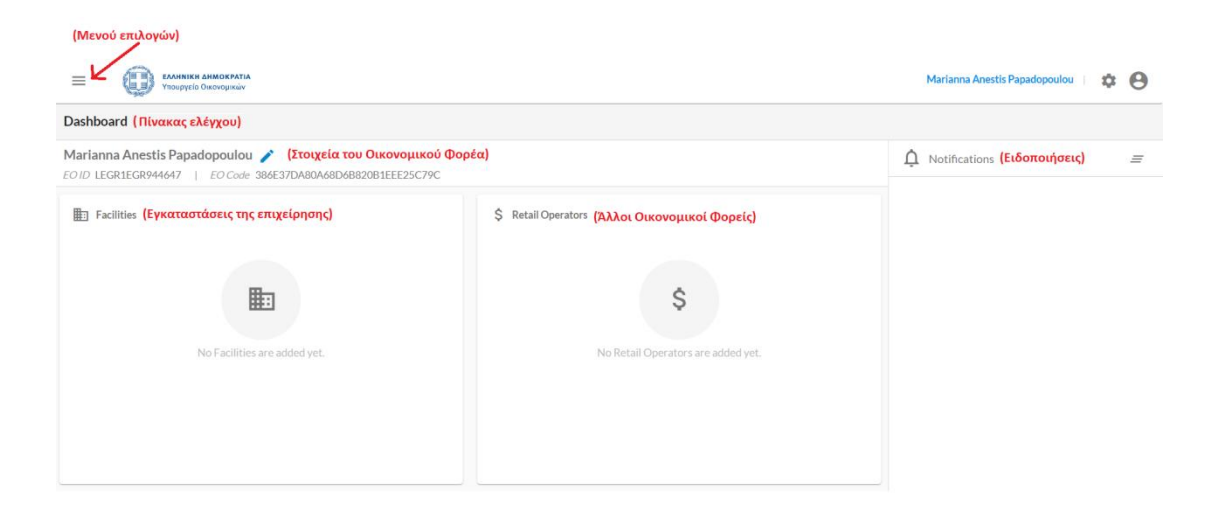

*Εικόνα 19. Η πλατφόρμα του συστήματος ιχνηλασιμότητας των καπνικών προϊόντων*

Αφού πατήσετε πάνω στο μενού εμφανίζονται οι επιλογές που έχετε. Πατήστε με το ποντίκι στο «Facilities» για να εγγράψετε τις κτηριακές εγκαταστάσεις της επιχείρησης σας, όπως φαίνεται την εικόνα που ακολουθεί.

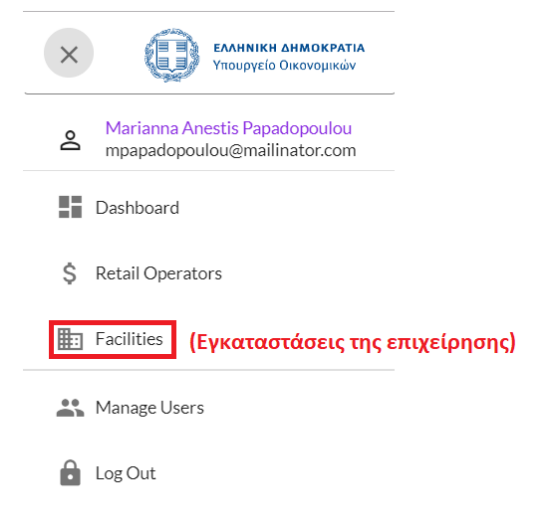

*Εικόνα 20. Οι εγκαταστάσεις της επιχείρησης*

Ανοίγει η σελίδα της πλατφόρμας με τις εγκαταστάσεις της επιχείρησης όπως φαίνεται παρακάτω. Μπορείτε να καταχωρήσετε τις κτηριακές σας εγκαταστάσεις με δύο τρόπους είτε από το εικονίδιο (+) είτε με το κουμπί της καταχώρησης εγκατάστασης «ADD FACILITY».

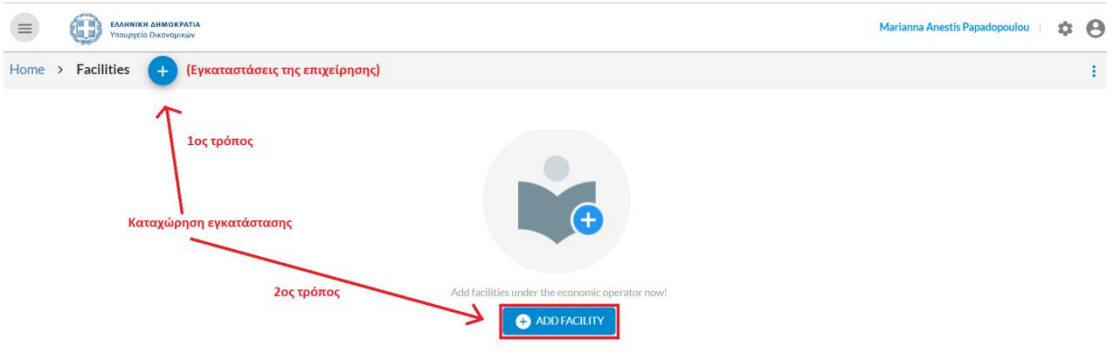

*Εικόνα 21 Καταχώρηση εγκατάστασης (π.χ. καταστήματος λιανικής πώλησης)*

Πατώντας με το ποντίκι σε μία από τις δύο επιλογές θα εμφανιστεί η οθόνη για να συμπληρώσετε τα στοιχεία της εγκατάστασης της επιχείρησης σας όπως είναι η διεύθυνση της επιχείρησης (Facility Address), η χώρα (Country), το είδος της επιχείρησης (Facility type), αν είναι φορολογική αποθήκη (Tax warehouse status) και αν υπάρχει τον αριθμό ειδικού φόρου κατανάλωσης για την εγκατάσταση (Facility excise number). Πατώντας με το ποντίκι στο είδος της επιχείρησης (Facility Type) για να δείτε το μενού με τα είδη των επιχειρήσεων και αν πρόκειται για σημείο λιανικής πώλησης επιλέξτε «Retail Outlet», όπως φαίνεται στην Εικόνα 21 που ακολουθεί.

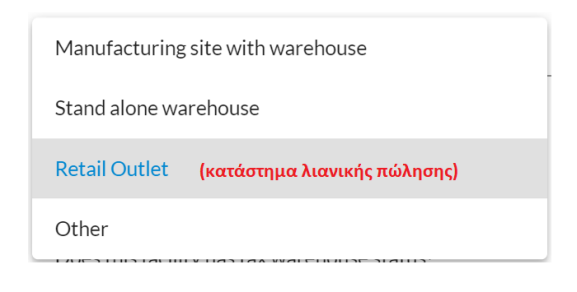

*Εικόνα 22 Είδη των εγκαταστάσεων*

Εφόσον η εγκατάσταση σας δεν έχει φορολογική αποθήκη και δεν έχετε αριθμό φόρου κατανάλωσης για την εγκατάσταση (Facility excise number) της επιχείρησης σας πατήστε πάνω στο «Νο» (όχι) για να ενεργοποιηθεί, χρωματιστεί μπλε το κουμπί «DONE» για να ολοκληρωθεί η καταχώρησης σας, όπως παρουσιάζεται στην εικόνα παρακάτω.

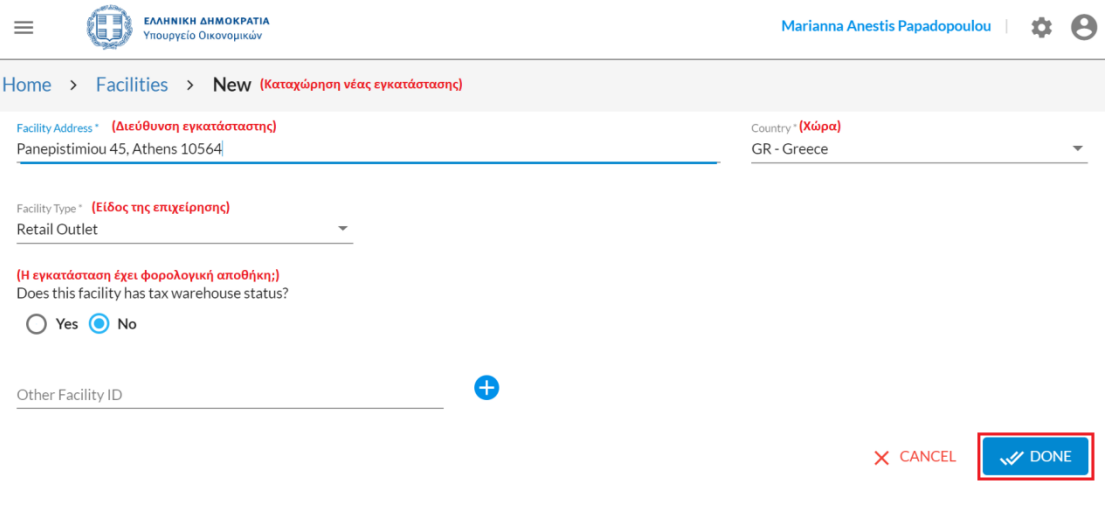

*Εικόνα 23 Καταχώρηση στοιχείων νέας εγκατάστασης*

Εφόσον καταχωρήσετε την επιχείρηση σας και πατήσετε το κουμπί «DONE» θα μεταφερθείτε στη σελίδα με τις εγκαταστάσεις της επιχείρησης και θα δείτε την καταχώρηση του καταστήματος σας.

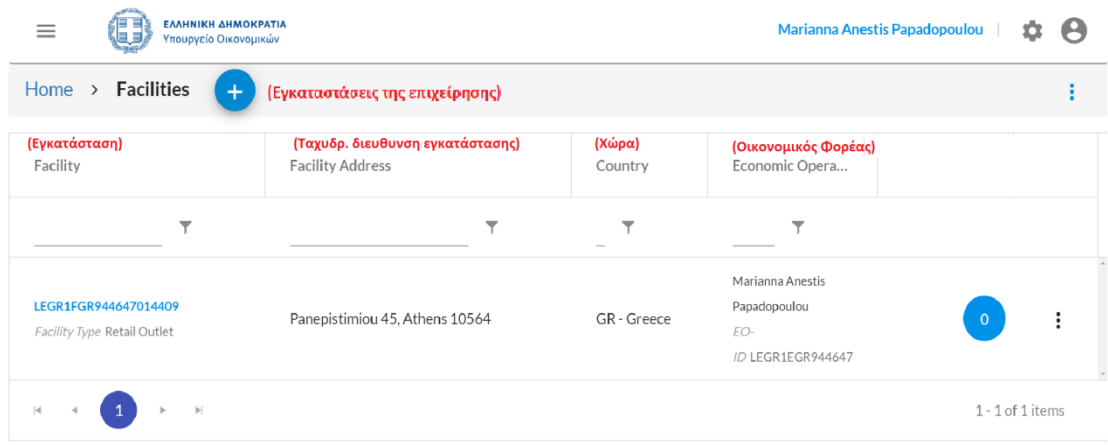

#### *Εικόνα 24 Καταχώρησης νέας εγκατάστασης*

Στην περίπτωση που θέλετε να προσθέσετε και άλλες εγκαταστάσεις της επιχείρησης σας που διαθέτουν καπνικά προϊόντα τότε μπορείτε να προσθέσετε την εγκατάσταση πατώντας πάνω στο εικονίδιο (+) και να ακολουθήσετε την ίδια διαδικασία για την καταχώρηση της πρώτης εγκατάστασης (βλ. εικόνα 21).

#### <span id="page-15-0"></span>D. Έξοδος από το σύστημα

Για να βγείτε από την πλατφόρμα του συστήματος της ιχνηλασιμότητας των καπνικών προϊόντων μπορείτε να επιλέξετε από το «Μενού των επιλογών» (βλ. Εικόνα 18) να πατήσετε με το ποντίκι σας πάνω στην τελευταία επιλογή «Log Out»

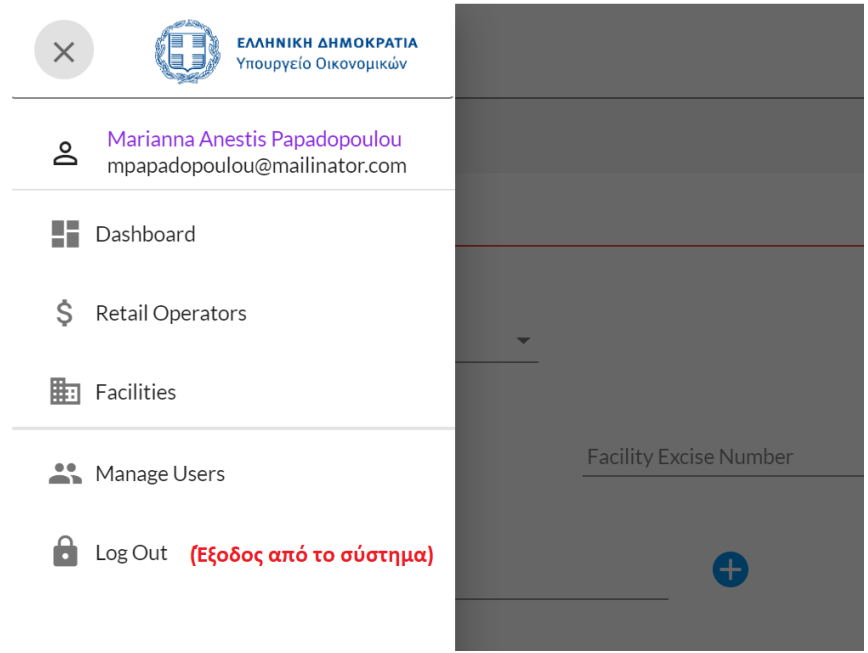

*Εικόνα 25 Έξοδος από το σύστημα (α)*

Ένας άλλος τρόπος για να βγείτε από την πλατφόρμα είναι πατώντας στο εικονίδιο όπως φαίνεται στην εικόνα παρακάτω.

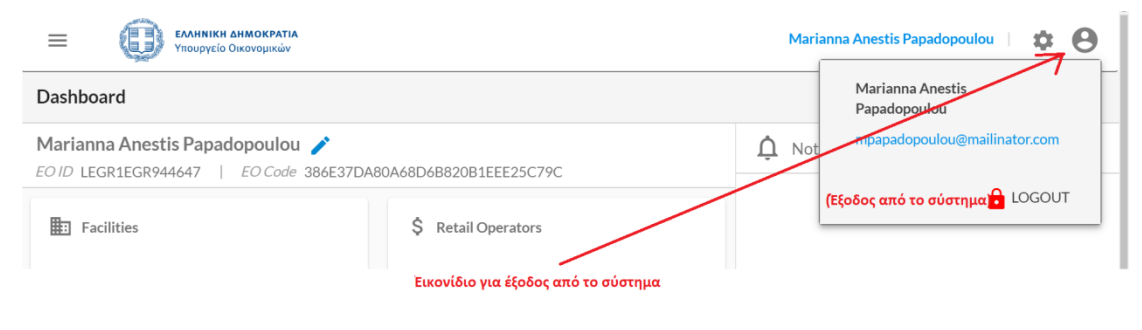

*Εικόνα 26 Έξοδος από το σύστημα (β)*